## Ⅰ.棚割モデルを立体的に表示する

この「操作テキスト 一括編集・応用編」では、作成した棚割モデルを立体的に表示する方法や、複数の棚割モデルに対して一括でモ デル名称を変更したり、棚割モデルを削除したり複写したり、また陳列商品を入れ換えたりというように、1つの棚割モデルではなく 複数の棚割モデルに対して実施できる機能を中心に説明します。

3D表示では、作成した棚割モデルを立体的に表示して確認したり、3D表示した棚割モデルを印刷したり、画像ファイルとして保存し たりすることができます。

立体的に表示することで、複数什器をコの字型やL字型に配置して実際の売場でどのように見えるかを確認できます。

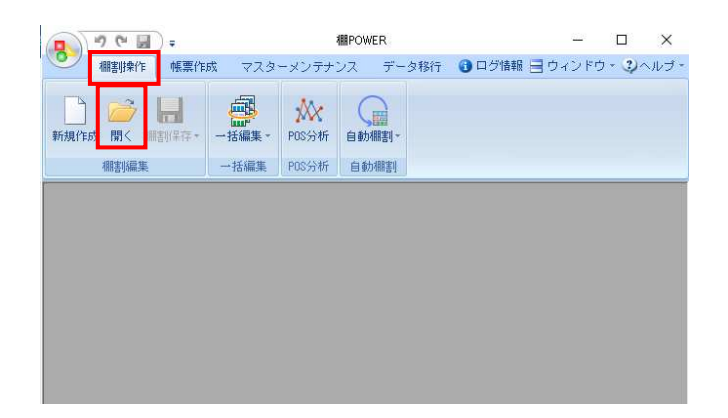

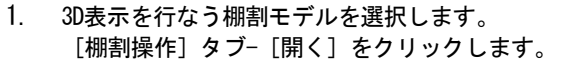

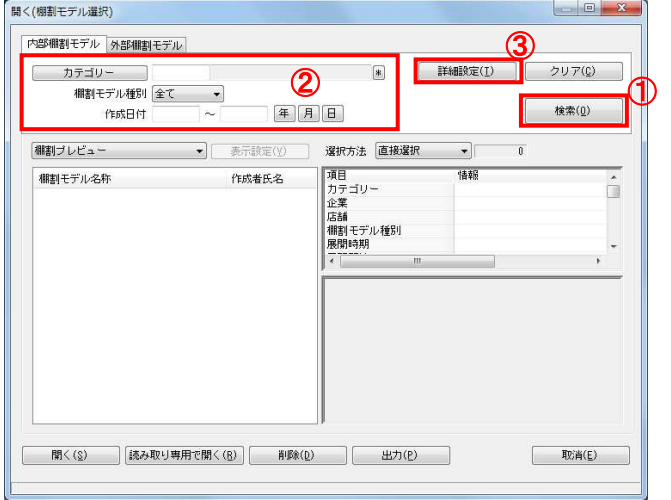

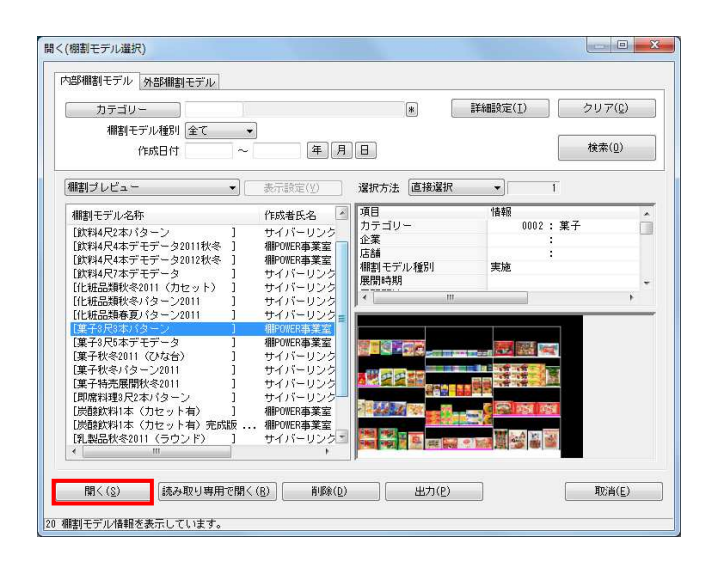

2. 「検索](1)をクリックして棚割モデル一覧を表示します。 この時 [カテゴリー] や [作成日時] を選択して呼出す棚割 モデルを絞り込むことができます(②)。

棚割モデル名称や共通商品コードなどで検索する場合は[詳 細設定](③)より選択、検索できます。

3. 対象の棚割モデルをクリックして選択し、[選択]ボタンを クリックします。

## 参考

外部棚割モデルを対象にする場合は、[外部棚割モデル] タブに切り替えて、フォルダーマークより保存場所を指定 し、ファイル形式を選択して「検索]ボタンをクリックし てください。

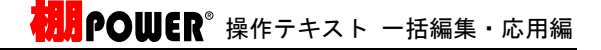

4. [棚割操作] タブー [3D表示] をクリックします。

5. まずはどう3D表示をするかの設定を行ないます。

白い四角がフロアとなり、このフロア内に什器を配置してい きます。(①) フロアの大きさは画面左上の「幅」「奥行」で設定できま す。(②)(単位:メートル) 什器本数が多い場合は広くとり、什器本数が少なく大きく表 示したい場合は狭く設定します。

6. 「什器情報」下に表示しているのは棚割モデル内の什器本数 です。(①) 「正面設定」では、什器の正面を左右上下どの位置にするか の設定を行ないます。(②)

たとえばコの字型に配置する場合、何台目をどの向きにする かをこの「正面設定」で設定します。

7. 什器情報より台をクリックして選択します。

正面設定より選択した台の正面を選択します。 左側を正面としたいため、左向きをクリックします。

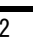

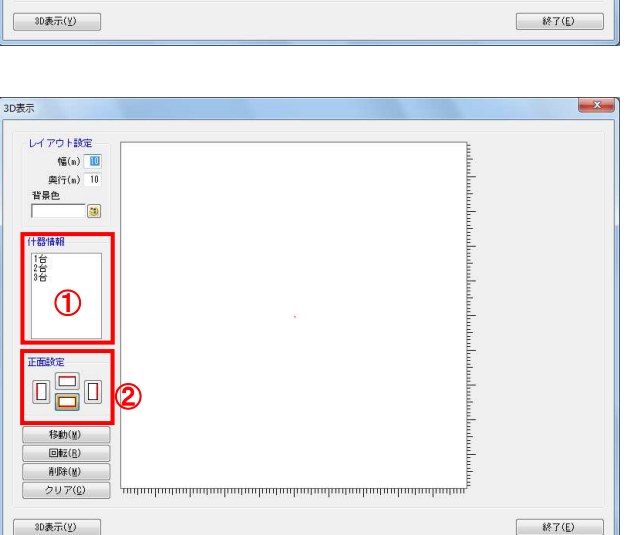

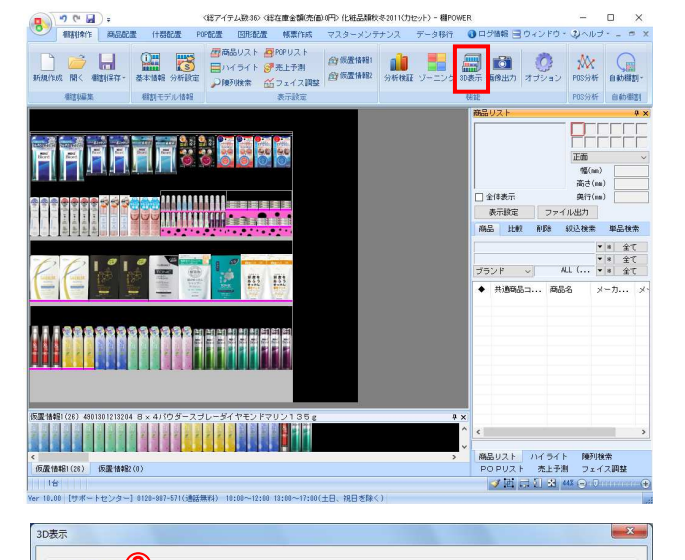

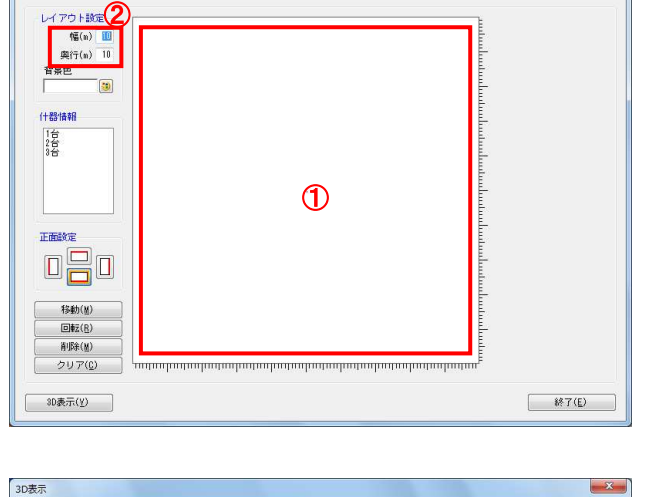

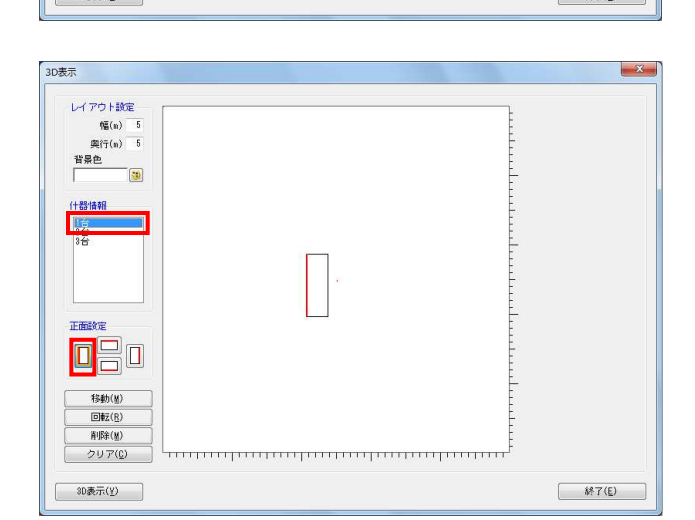

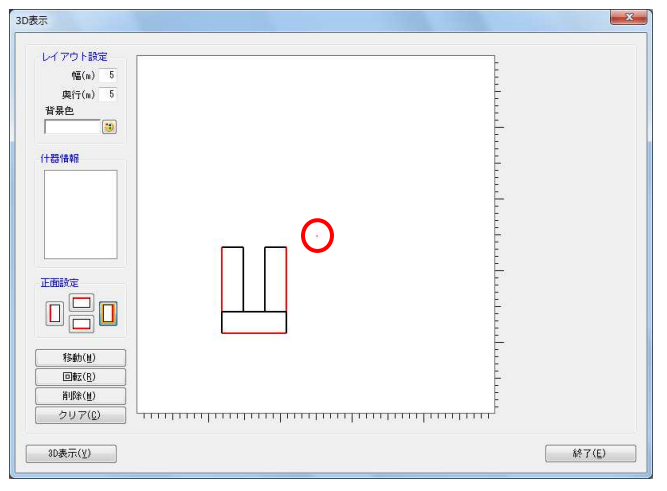

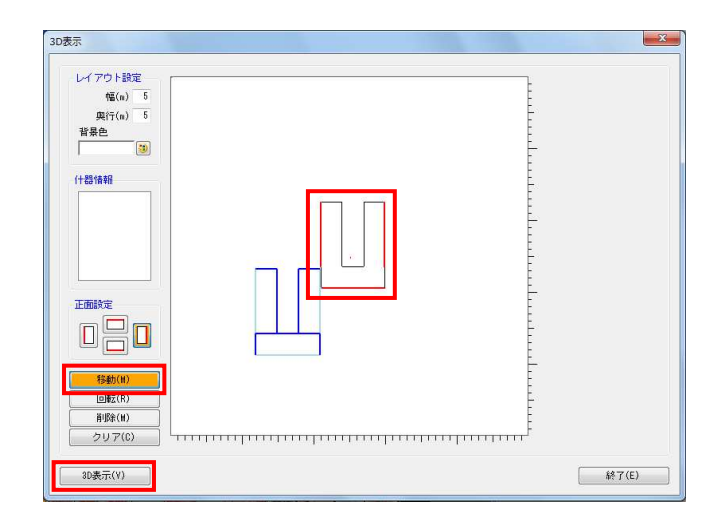

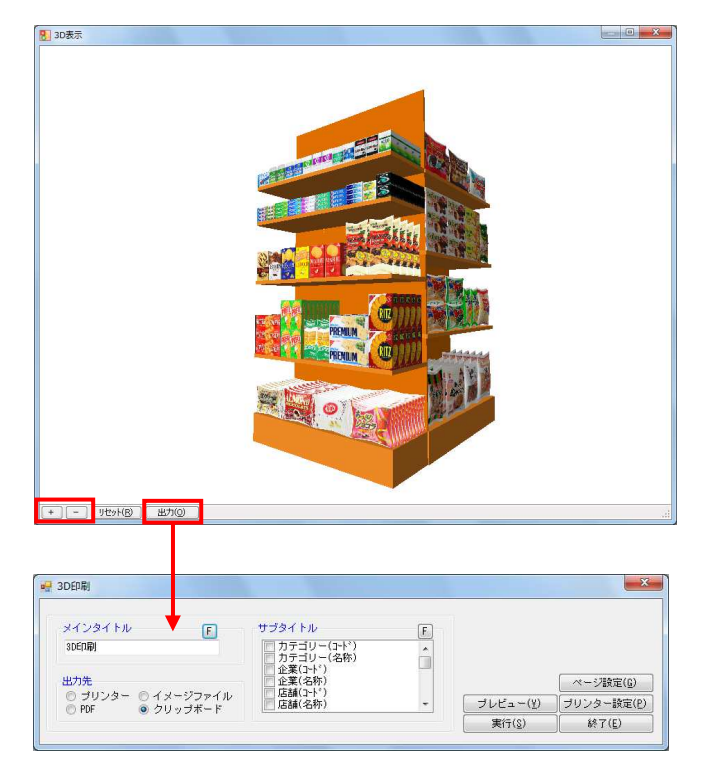

<mark>規用</mark> POWER® 操作テキスト 一括編集・応用編

8. フロア上にマウスを移動し、配置したい場所でクリックしま す。

この時、フロア上にある赤い点が3D空間の中心となるため、 赤い点を中心にバランスよく台を配置します。

9. 2台目は下向き、3台目は右向きに配置します。

- 10. フロアに配置後、台を移動したい場合は [移動]をクリック して移動したい台を選択して移動します。 範囲選択も可能なので、まとめて複数台を移動させることも できます。
- 11. 設定完了後、[3D表示]をクリックします。

参考 その他、必要に応じて「背景色」で3D表示時の背景(ウィ ンドウ)色を変更します。 特に棚色が白の場合は、背景色が白だと見辛くなるため、 色を付けることを推奨します。

12. 3D表示後、拡大は[+]ボタンまたはマウスを前へスクロー ル、縮小は [-] ボタンまたはマウスを後ろへスクロールし ます。 また、マウスを左クリックしたまま什器を左右上下に動かす ことができます。

13. [出力]からは、3D表示を印刷、PDF、画像ファイル出力さら にExcelやPowerPointなど他のソフトに貼り付けるクリップ 画像として出力できます。